## プリンタのデフォルト印刷モードをモノクロにする方法

## **Step 1**

JAIST統合印刷サービスを利用するためのプリンタを設定する。 https://www.jaist.ac.jp/iscenter/printing/system/ (プリンタの設定(情報社会基盤研究センターのページ))

## **Step 2**

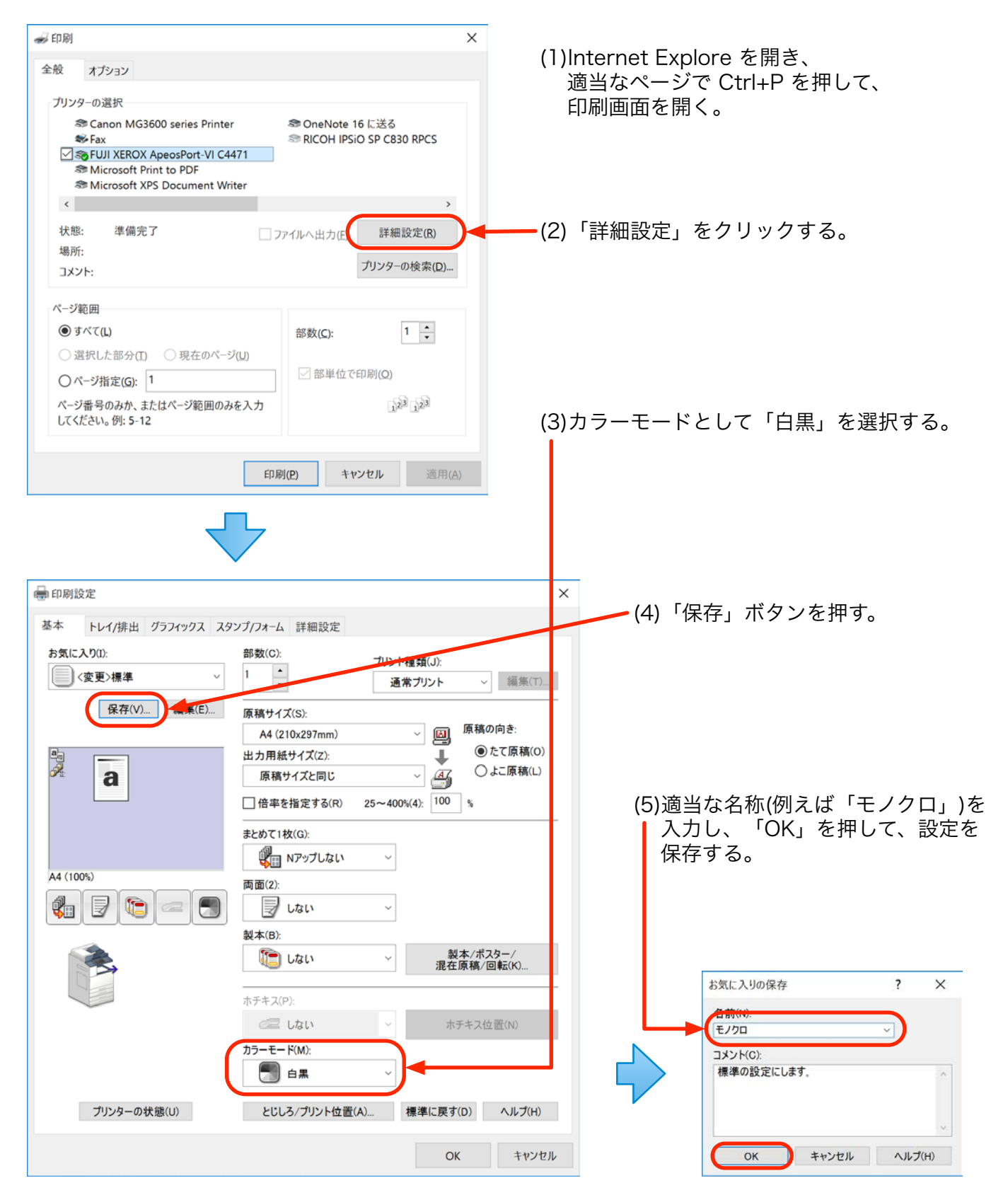

## **Step 3**

(1)「コントロールパネル」→「ハードウェアとサウンド」→「デバイスとプリンター」を開く。

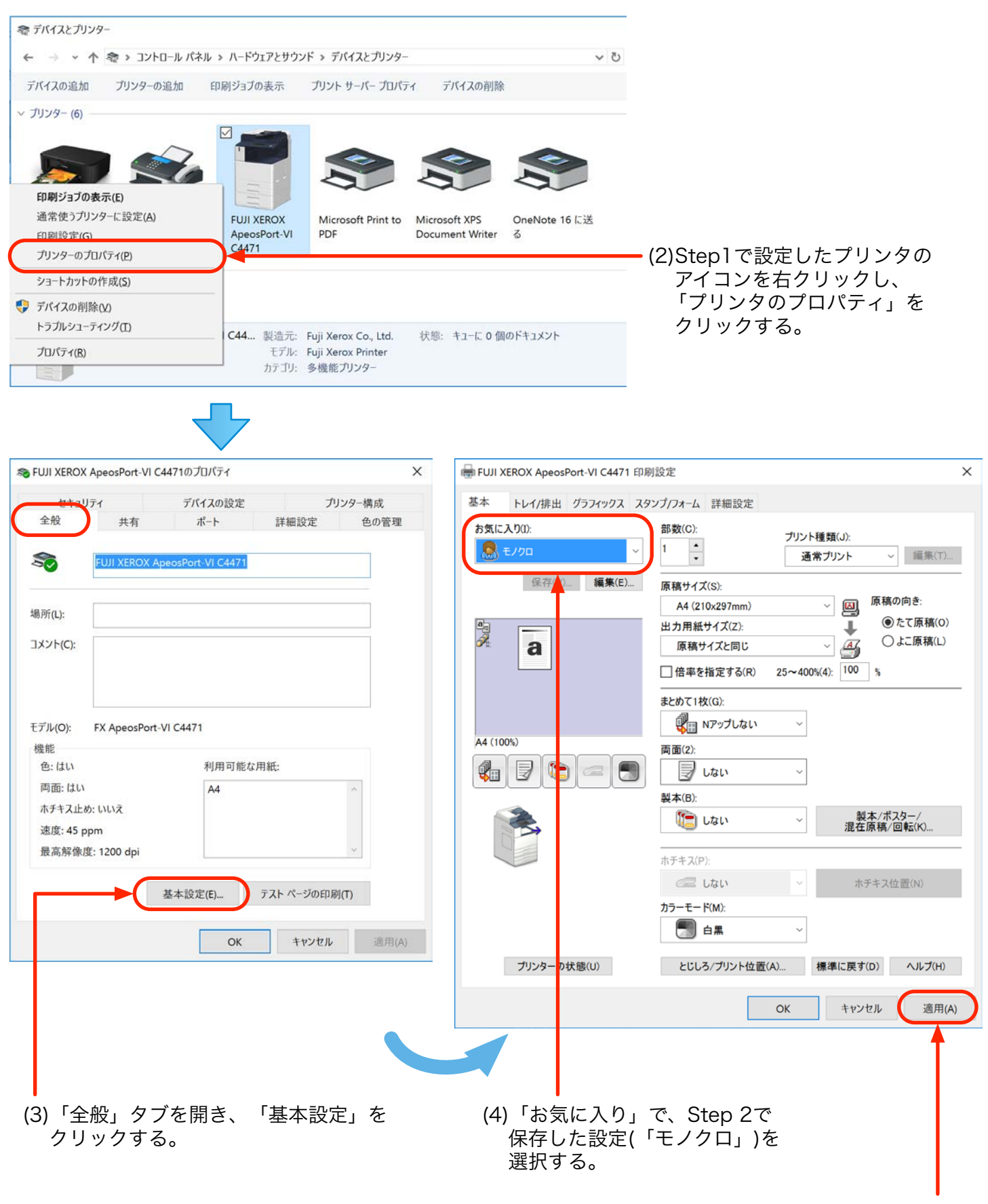

(5)「適用」をクリックする。